# Virtoo by LG

**Virtoo by LG** is software that allows you to connect your smartphone and PC to check your phone's notifications, make phone calls, send and receive text messages, use media, use mirroring, etc. on your PC.

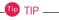

If Virtoo by LG is not installed, connect to the Microsoft Store and search for Virtoo by LG.

Also, your smartphone must have the Virtoo by LG app installed.

You can search for and install the **Virtoo by LG** smartphone app from **Google Play** or **App Store**.

It is recommended to disconnect from the app after using on a public PC.

**Virtoo by LG**'s service may be suspended without prior notice due to the company's circumstances.

The app may not work properly on some smartphone models and upgrading the operating system of a smartphone may prevent some features from working properly.

In order to use a dialer with a Microsoft **user's mobile phone**, you need to uninstall **Virtoo by LG** app and driver.

The figures herein are subject to change without prior notice.

#### Connect to Virtoo by LG

1 Select the Start button [ ] > [All apps] and run [Virtoo by LG].

2 Once **Virtoo by LG** is executed, agree to the terms and conditions and the privacy policy and click the **[Get Started]** button.

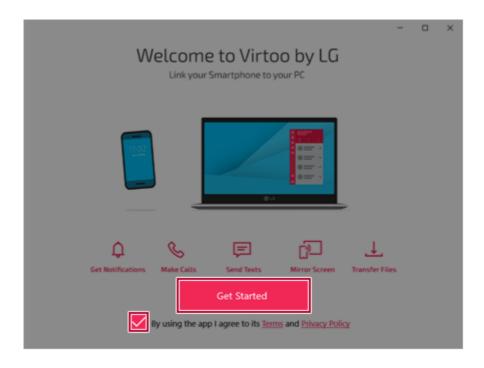

Select [Android] or [iPhone] and then click the [Next] button.

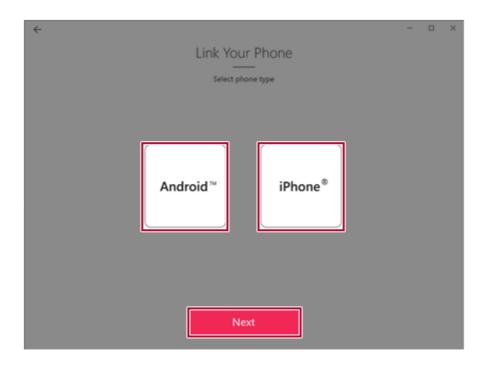

- 4 Follow the instructions to connect your smartphone and PC.
  - Android

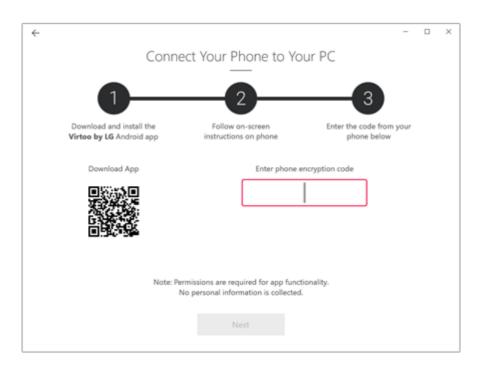

iPhone

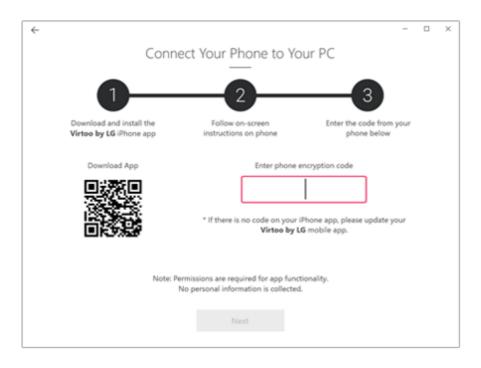

5 When an identical PIN Code appears on both PC and smartphone, tap the [Register] or [Pair] button on the smartphone.

6 On the PC, click the **[Next]** button to finish the connection.

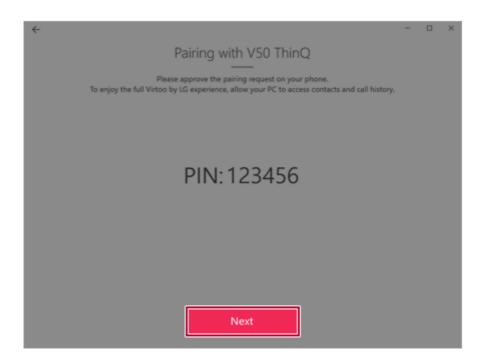

# Displaying Notification Messages

When your smartphone receives a notification, phone call, text message, app notification message, or email, a notification message is displayed on the PC screen.

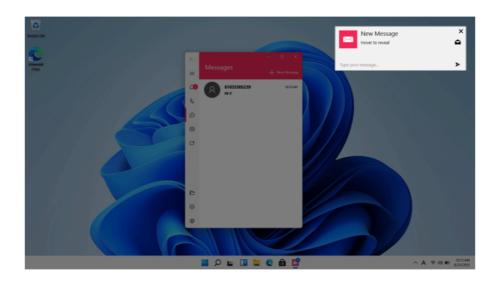

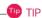

If the smartphone notification does not appear on the PC, allow notification access authority of the Virtoo by LG app in the smartphone settings.

• The actual menu structure may differ by smartphone model. Refer to the smartphone manual for more information on menu structure.

## Virtoo by LG Tour

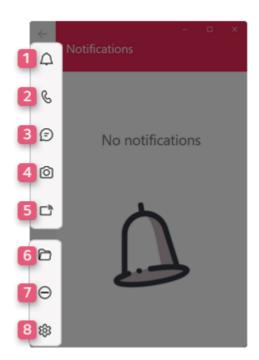

- 1 **Notifications:** You can check your phone's notifications on the **Virtoo by LG** app screen.
- 2 Phone: Allows you to browse the contacts stored in your smartphone and send text or make a phone call to the contacts.
- 3 Messages: Allows you to send and receive text messages in a conversation format.
- 4 Media: Displays media files (Photos, Videos, Music, Docs) on your smartphone. You can drag a media file to share it between the smartphone and the PC. (iPhone does not support the sharing of music files and documents.)
- 5 **Mirroring:** Allows you to display the screen of the connected smartphone on your PC and access it from the PC.
- 6 **Downloads:** Opens the download folder of your PC.
- 7 **Do Not Disturb:** Allows you to set smartphone notifications to be or not to be displayed on your PC. By default, the feature is "Off" (Notifications are displayed).
- 8 **Settings:** You can change app settings of **Virtoo by LG**.

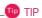

You can adjust the window size of the Virtoo by LG app on the PC.

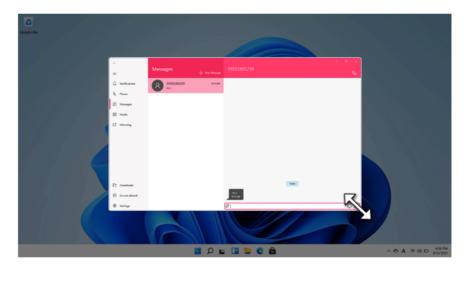

# Sharing Media Files (Photos, Videos, Music, Docs)

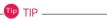

Only one file can be transferred at a time and it may take a while if the file is big.

If you want to use the Share Media/File function on your iPhone, you need to connect the iPhone and the PC to the same router.

iPhone does not support the sharing of music files and documents.

## Storing PC Files on Your Smartphone

1 Drag and drop the files to share from your PC to the Media screen.

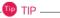

Android: Files sent to the smartphone are classified according to file types and stored in [Internal Storage] > [Virtoo by LG] > Images / Videos / Audio / Other folder.

iPhone: Files sent to the smartphones are saved in the Album.

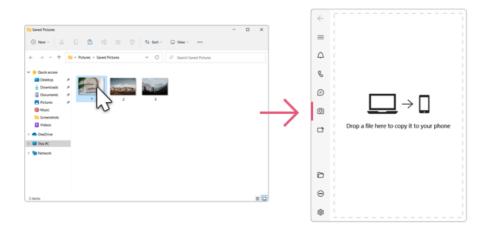

Storing Smartphone Files on Your PC

1 Select file to share from the Media screen.

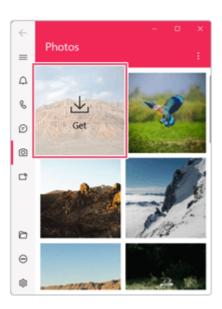

2 Once the files are ready to be sent, a green circle [ 🌑 ] appears above the selected files.

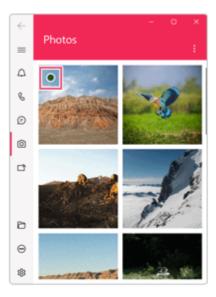

3 You can check the files that are ready to be sent, or drag and save them to a desired location on the PC.

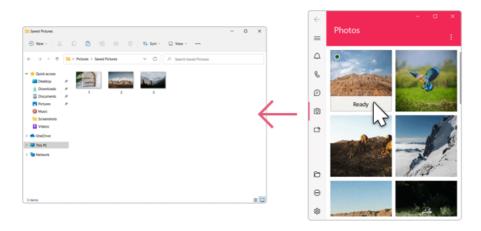

## File Sharing with Mirroring

The mirroring must be enabled to use the file sharing feature.

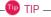

Only Android smartphones support the file sharing feature through mirroring.

Only one file can be transferred at a time and it may take a while if the file is big.

Depending on the wireless environment, the mirroring screen may suffer a buffering problem or the file transmission speed may be lowered.

The keyboard and mouse on the PC acts on the smartphone as if Bluetooth keyboard and mouse are connected to it.

Files sent to the smartphone are classified according to file types and stored in [Internal Storage] > [Virtoo by LG] > Images / Videos / Audio / Other folder.

Files sent from your smartphone are stored in the [Download] folder of your PC.

### Storing PC Files on Your Smartphone

1 Drag the files to share to the mirroring screen from your PC.

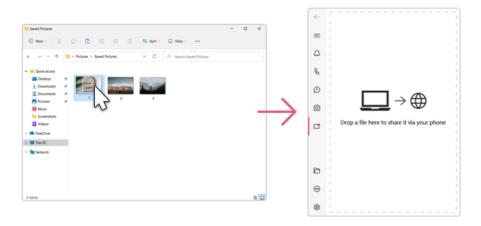

2 Click the [Copy to Phone] button to store the file(s) on your smartphone or click another app icon to share the file(s) on the app.

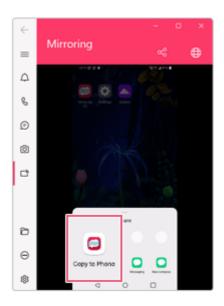

Select file(s) on your smartphone using a file browser and then tap the [Share] menu item.

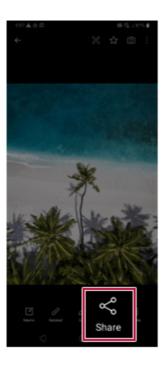

2 Tap the [Copy to PC] button to transfer them to your PC.

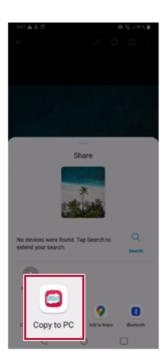

# Virtoo by LG Update

Some functions may not work properly if the version of an app installed on your PC or mobile device (Android or iPhone) is out of date. You can update your PC and mobile device as below:

Please initialize your app after it is updated.

- PC app: In Microsoft Store, search for and update the Virtoo by LG app.
- Smartphone app: In Google Play or App Store, search for and update the Virtoo by LG app.

# **LG Power Manager**

**LG Power Manager** allows you to configure the power settings according to the usage environment to manage the battery efficiently.

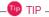

**LG Power Manager** is provided with the UWP app and it can be downloaded again on the **Microsoft Store** if it is deleted. If you want to download the files again, connect to the **Microsoft Store**, search for **LG Power Manager** and install them.

The figures herein are subject to change without prior notice.

### Using LG Power Manager

Select the Start button [ ] > [All apps] and run [LG Power Manager].

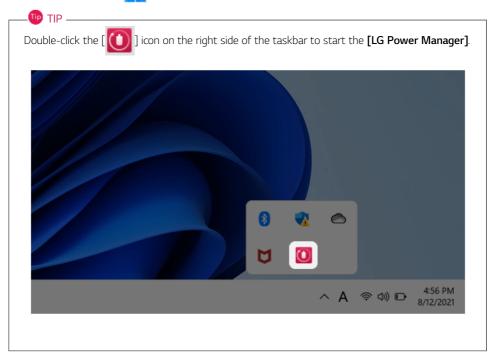

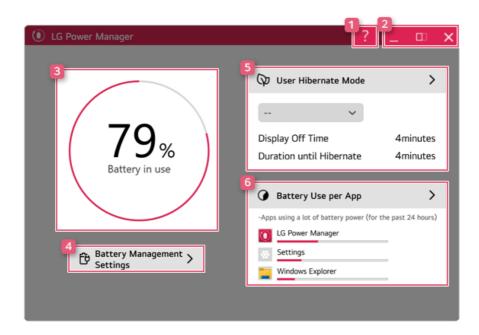

- Help button: Displays the Help menu.
- Minimize/Maximize/Exit button: Allows you to minimize or maximize the window or exit the program.
- Battery Status: Displays the battery level and battery usage status including power connection.
- Battery Management Settings: Allows you to set a window theme to Dark Mode or set the notification function for battery status.
- 5 User Hibernate Mode: Allows you to create a user mode and configure the detailed settings such as Display Off Time and Duration until Hibernate.
- 6 Battery Use per App: Allows you to check the battery use of a running app. The actual content may differ depending on the Windows OS version and usage environment. For more detailed information, click the menu.

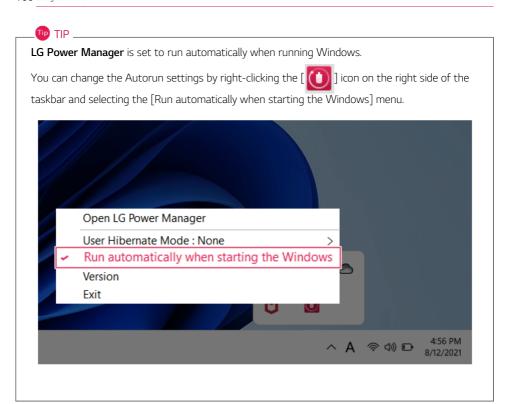

# Set custom Hot Keys

**Set Custom Hot Keys** helps users quickly access the desired app or website.

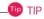

Set Custom Hot Keys is available only if LG On Screen Display 3 is installed.

LG On Screen Display 3 may be installed through LG Update Center.

Some abnormal program files (exe) and Internet addresses (links) may not be linked.

The figures herein are subject to change without prior notice.

# Running **Set Custom Hot Keys**

Double-click the [ 🔯 ] icon in the right corner of the taskbar to run [Set Custom Hot Keys].

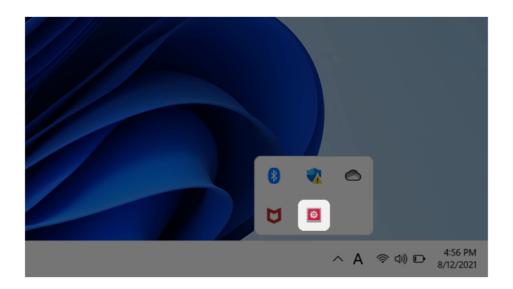

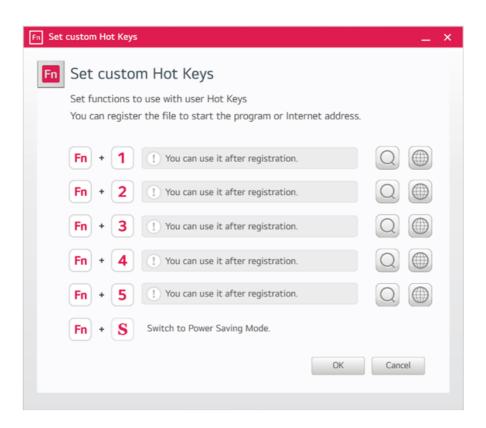

# Setting Hot Keys

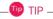

Hot keys can be set from 1 to 5, and the [Fn] + [S] Sleep Mode cannot be changed.

On the Hot Keys Settings List, tap the navigation icon [ ] or Internet icon [ ] to register the desired app or Internet address.

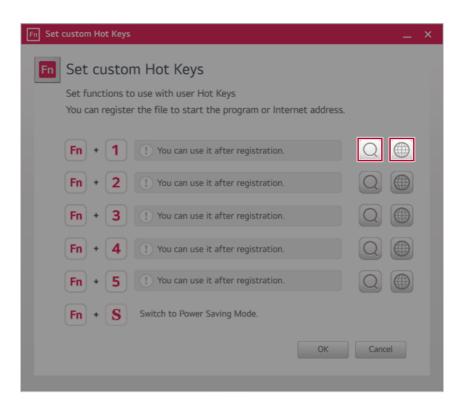

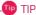

After selecting the app-running file, right-click the mouse and use the [Show more options] > [Set functions to use with user Hot Keys] menu to register the app quickly.

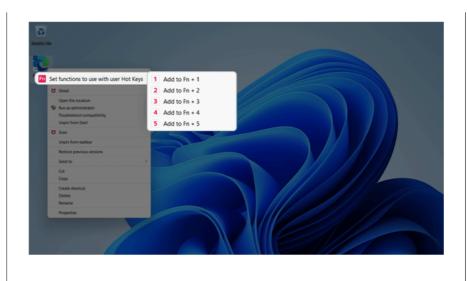

When registration is complete, it is displayed on the settings list.

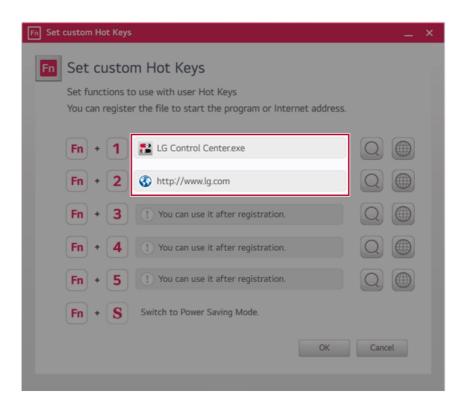

3 Press [OK] to complete the setup.

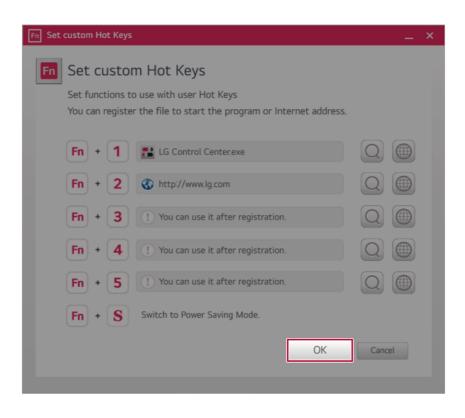

# Restoring the System

# Restoring the System

If the system has an error, you can use Windows' recovery function to recover or restore the system to its initial pre-purchase state.

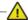

#### CAUTION

If you have deleted the restoration data in the protected area of the disk, or have arbitrarily installed another operating system, the restore function may not work.

To recover the system, the AC adapter must be connected.

Select the Start button [ ] > [Settings].

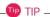

Press the [ ] key or [Ctrl] + [Esc] on the keyboard to display the Start screen.

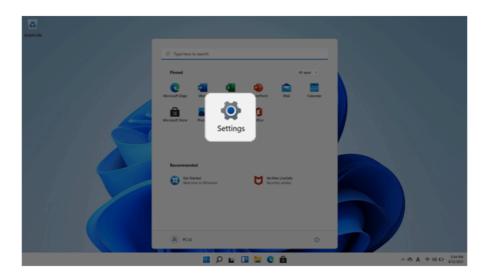

Select [Reset PC] in [System] > [Recovery] > [Reset PC].

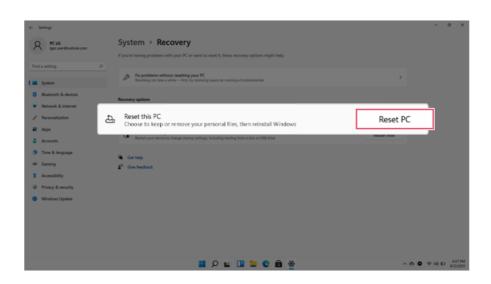

3 Select the options you want to proceed with the recovery.

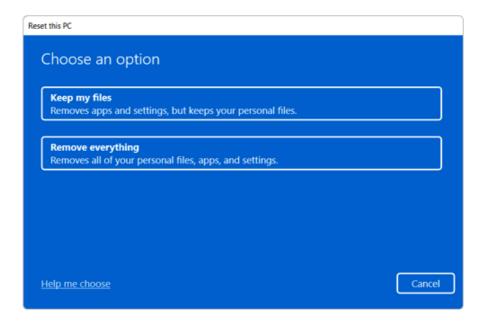

# Keep My Files

It removes the apps and their settings without loss of personal files.

Select [Keep my files].

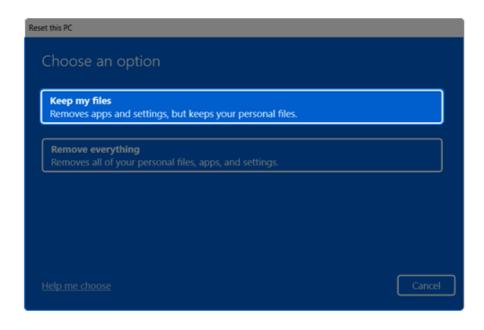

#### 2 Select How to Reinstall Windows.

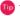

TIP

If the PC is not connected to the Internet, the screen for selecting Windows installation method does not appear.

[Cloud download] is a menu for downloading Windows from Microsoft Cloud Server and reinstalling it.

The required time may vary depending on the Internet speed.

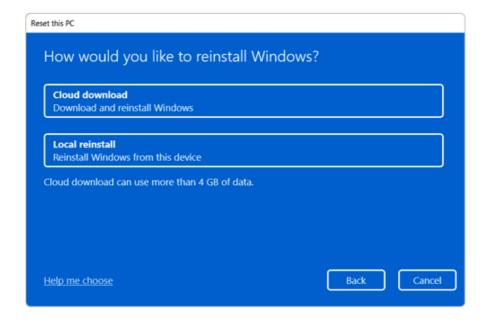

Check the current settings and click [Next] to perform the recovery according to the instructions.

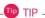

If you need to change the settings, click [Change settings] and change the settings.

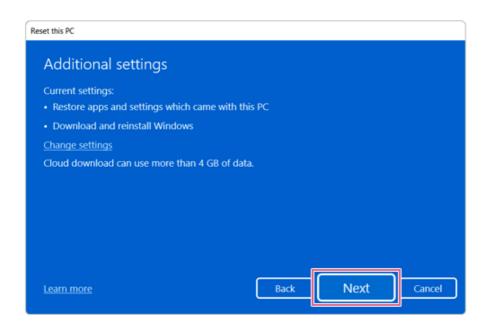

## Remove everythings

Removes all items from the system and restores the system to its initial pre-purchase state.

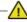

#### CAUTION

All data is lost during the initialization, so you must backup all critical data in advance. It may take about 5 hours or longer depending on the system conditions.

Select [Remove everything].

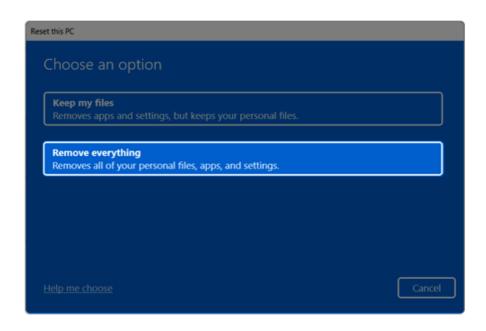

#### Select How to Reinstall Windows.

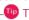

If the PC is not connected to the Internet, the screen for selecting Windows installation method does not appear.

[Cloud download] is a menu for downloading Windows from Microsoft Cloud Server and reinstalling it.

The required time may vary depending on the Internet speed.

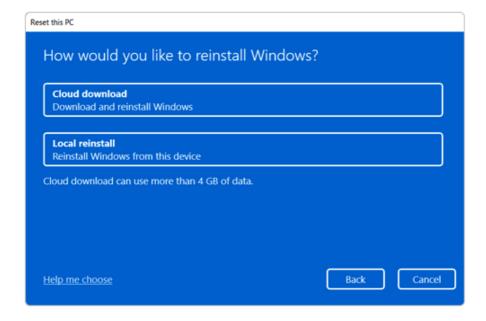

3 Check the current settings and click [Next] to perform the recovery according to the instructions.

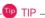

If you need to change the settings, click [Change settings] and change the settings.

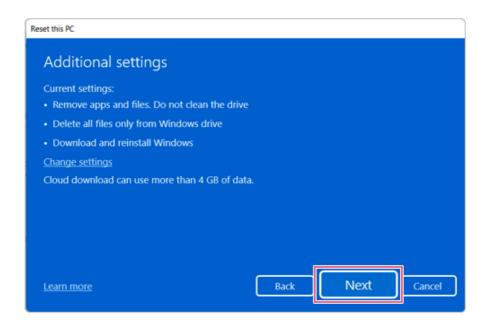

# **LG Recovery Center RE**

If booting is impossible due to an error with the system, you can recover the system using LG Recovery Center RE.

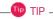

It is recommended that you create a recovery drive in case a serious error occurs in the system.

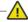

If you have deleted the restoration data in the protected area of the hard disk, the restore function may not work.

All data is lost during the initialization, so you must backup all critical data in advance.

- Turn on the PC and press [F11].
- Once **LG Recovery Center RE** is started, select a language and press the [Next] button.

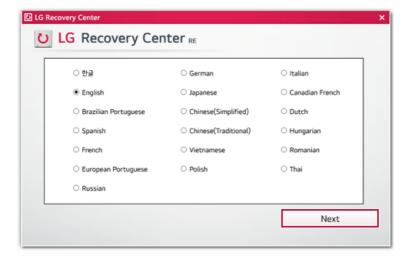

3 When the cautions and user agreement screen appears, check the [I Agree] button and press the [Next] button.

For recovery, the power adapter must be connected. Connect the system power and then recover the system.

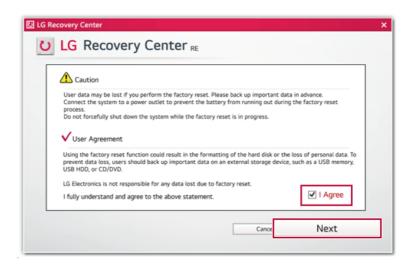

4 When factory reset is complete, press the [Complete] button to restart the system.

# **Recovery Drive**

# Creating Recovery Drive

Create a recovery drive in case LG Recovery Center RE is unable to recover the system.

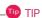

This process may delete all data on the storage device designated as the recovery drive. Make sure to back up all important data in advance.

Select the Start button [ ] > [All apps] > [Window Tools].

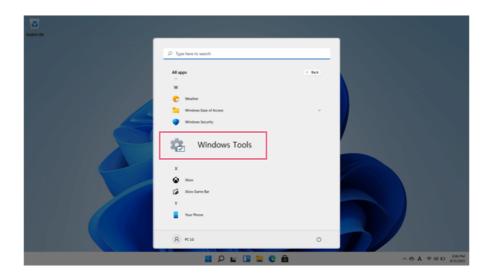

Select [Control Panel] > [Recovery] > [Create a recovery drive].

3 Check [Back up system files to the recovery drive.] and select [Next].

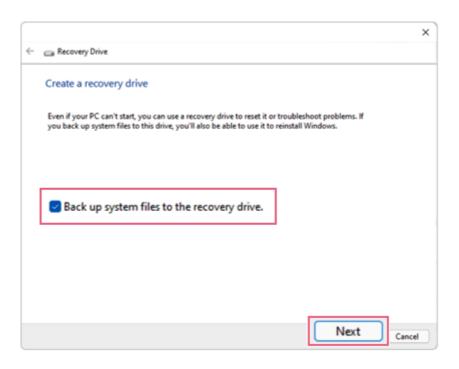

- 4 Select the USB flash drive to use and press [Next] to create a recovery drive.
- 5 Once the recovery drive is ready, press [Finish] to complete the creation of the recovery drive.

## Using Recovery Drive

In case **LG Recovery Center RE** is unable to recover the system, you can use the recovery drive to recover the system.

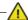

## CAUTION

All data may be lost depending on the user settings during the system recovery.

- 1 Connect the recovery drive to the USB port of the PC.
- 2 Turn on the PC and press [F10] several times.
- 3 When the screen for selecting the boot device appears, select the connected recovery drive and press [Enter].
- 4 Set the language and select the [Troubleshooting] menu.

Select the item you want and recover the system by following the instructions.

# Setup and Upgrade

# Installing the Driver

The figures herein may differ by language selection and are subject to change without prior notice.

### Using LG Update Center to install the Driver

1 Select the Start button [ ] > [All apps] > [LG Software] and run [LG Update Center].

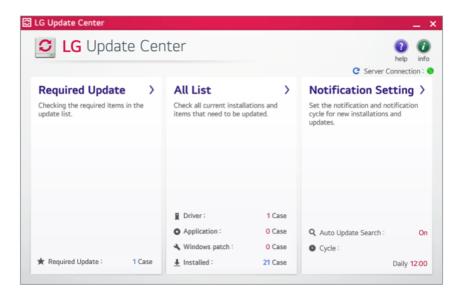

2 Select [Required Update] or [All List] to install the driver.

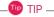

You can use the **LG Update Center** to quickly install the latest drivers, or reinstall any deleted drivers.

Use LG Update Center to keep your system current and optimized.

## How to Download **LG Update Center**

You can install LG Update Center by downloading it from the LG Electronics Website (www.lg.com).

## Starting System Setup

System setup means storing the hardware configuration information of the PC in the flash memory. Through system setup, the PC retrieves various information including current date and time, memory capacity, and hard disk capacity and type.

You setup the system when you set passwords, change the boot order, and add new peripheral devices to the machine.

Items displayed on the Setup screen may differ by model type and specification.

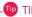

To use the system setup (F2), booting device selection (F10), or recovery (F11), you need to restart the system (click [Restart] in the system power menu) and then immediately press the corresponding function key due to the fast booting speed.

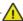

### CAUTION

- Do not change the system setup unless necessary. Incorrect system setup may cause errors during system operation. Use caution when changing the system setup.
- For performance improvement, the system setup menu configuration and the initial setup status may be changed and may become different from images included in the user manual.

Reboot the system and press [F2].

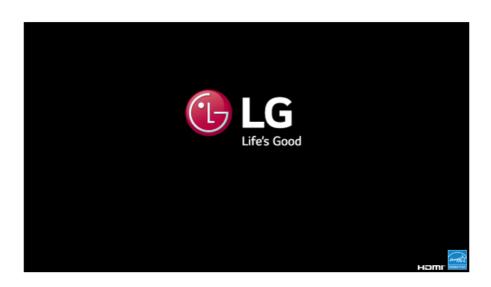

In a few moments, the system setup screen appears.

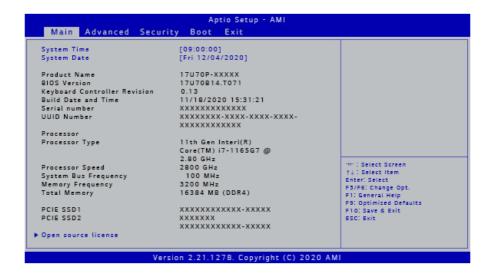

# Keys Used in System Setup

| Keys                    | Function                                                        |
|-------------------------|-----------------------------------------------------------------|
| Enter                   | Selects the current item.                                       |
| Esc                     | To deselect the current item or to move to the previous screen. |
| ▲, ▼, ◄, ► (Arrow keys) | Moves the cursor up, down, left, and right.                     |
| F5, F6                  | Increases or decreases the item value.                          |
| F10                     | Saves the new settings or exits the system setup.               |

## Setting the Password

This process is to set a password so that other people cannot use the PC or change the settings.

The user can set a password while booting the system or setting up the system.

The model in the example can differ from actual models and is subject to change for performance improvements, without prior notice.

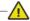

#### CAUTION

 Without the registered password, access to the system will be denied. Write down and keep the password in a safe place.

#### Set Supervisor Password

The password prevents unauthorized people from accessing the PC. By default, no password is set for the machine. If an unauthorized person changes the password in the System Setup, you will be unable to access the system.

- After opening the system setup screen, use the arrow keys to move to [Security].
- When the Security item appears, select [Set Supervisor Password] using the arrow keys, and then press the [Enter] key.

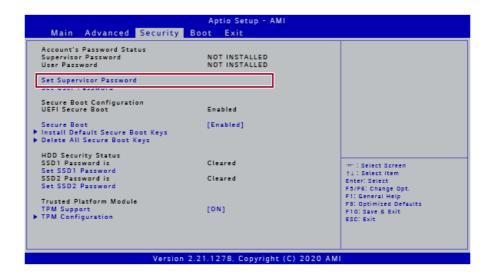

When the **Create New Password** screen appears, enter a password and press the [Enter] key. The password should not exceed 20 characters and should consist of English letters (A - Z), numbers (0 - 9), and special characters or a combination of them.

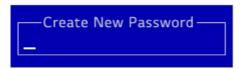

4 When the **Confirm New Password** screen appears, enter the password once again and press the [Enter] key.

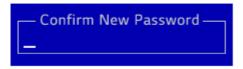

- 5 To save the changes in the system setup, press [F10].
- 6 When the Save & Reset screen appears, select [Yes] and press the [Enter] key. The PC will restart.

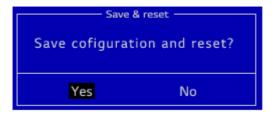

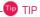

 The Supervisor Password gives one the authority to set all items in System Setup and to set [Power on Password]. It is advisable to use a User Password if other persons also use the computer.

#### Set User Password

The password set by the **Set User Password** process is lower than that set by the **[Set Supervisor** Password] process, and so the user can use the [Set User Password] only after setting a password in the [Set Supervisor Password] menu.

- After opening the system setup screen, use the arrow keys to move to [Security].
- When the **Security** item appears, select **[Set User Password]** and press the **[Enter]** key.

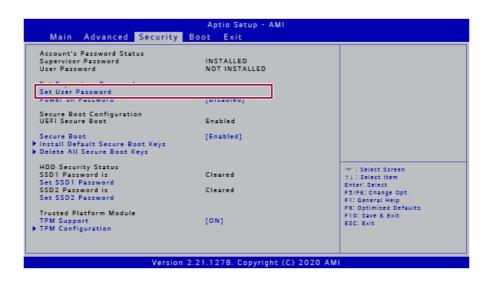

3 When the Create New Password screen appears, enter a password and press the [Enter] key. The password should not exceed 20 characters and should consist of English letters (A - Z), numbers (0 - 9), and special characters or a combination of them.

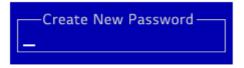

4 When the **Confirm New Password** screen appears, enter the password once again and press the [Enter] key.

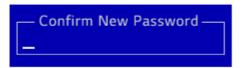

- 5 To save the changes in the system setup, press [F10].
- 6 When the Save & Reset screen appears, select [Yes] and press the [Enter] key. The PC will restart.

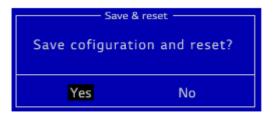

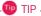

• **[User Password]** allows limited access to the items in the System Setup compared to the **[Supervisor Password]** items.

### Power on Password

**Power on Password** protects the system by requesting **[Set Supervisor Password]** or **[Set User Password]** input during bootup.

1 After opening the system setup screen, use the arrow keys to move to [Security].

When the **Security** item appears, set a password for **[Set Supervisor Password]** or passwords for both [Set Supervisor Password] and [Set User Password].

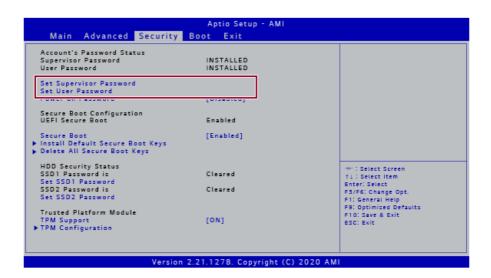

Select [Power on Password] and press the [Enter] key. A pop-up window will appear. Select [Enabled] and press [Enter] to complete the [Power on Password] setting.

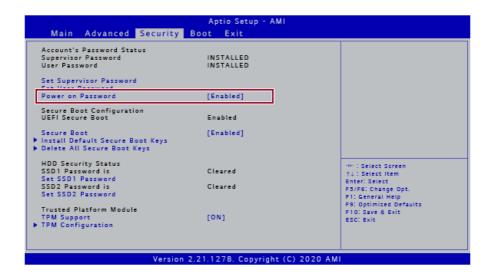

#### Set SSD Password

**SSD Password** is a password set for the SSD separately from the **Supervisor Password**. For the models equipped with two **SSD** devices, the menu names are shown as **SSD1**, **SSD2**, etc.

For the models equipped with two SSD devices, you can set a password for each device. If passwords are set for both devices, the password input window appears twice during the booting process.

The order in which the password input window appears is according to the [Boot Priority Order] of the [Boot] menu at the top.

- 1 After opening the system setup screen, use the arrow keys to move to [Security].
- When the Security item appears, select [Set SSD1 Password] using the arrow keys and press the [Enter] key.

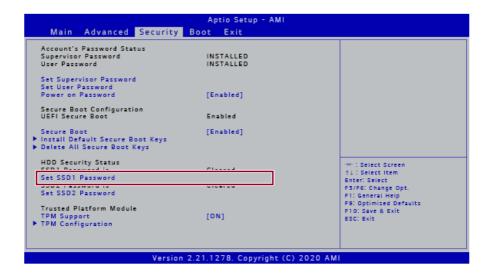

3 When the Create New Password screen appears, enter a password and press the [Enter] key. The password should not exceed 32 characters and should consist of English letters (A - Z), numbers (0 - 9), and special characters or a combination of them.

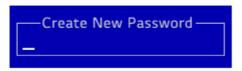

When the Confirm New Password screen appears, enter the password once again and press the [Enter] key.

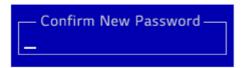

- 5 To save the changes in the system setup, press [F10].
- 6 When the Save & Reset screen appears, select [Yes] and press the [Enter] key. The PC will restart.

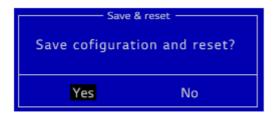

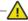

## CAUTION

If you forget your SSD Password, you cannot restore SSD.

• Please note that replacement of SSD due to forgotten **SSD Password** is not covered by warranty.

# Changing or Deleting the Password

You can delete or change the password only after entering the current password.

The model in the example can differ from actual models and is subject to change for performance improvements, without prior notice.

### Changing the Password

1 Execute System Setup, enter the password, and click [Enter].

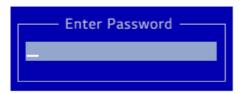

2 Change the password in the same way as setting one.

### Deleting the Password

1 Execute System Setup, enter the password, and press [Enter].

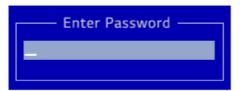

On the initial setup screen, use the arrow keys to move to [Security], select [Set Supervisor Password], and press the [Enter] key.

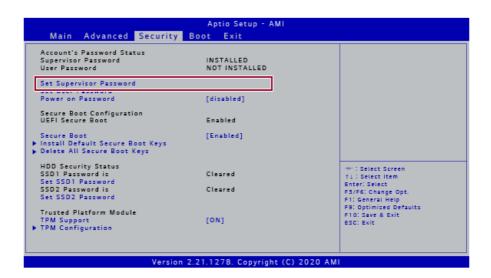

Type the current password and press [Enter].

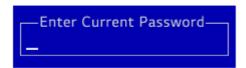

4 When the **Create New Password** screen appears, press the [Enter] key.

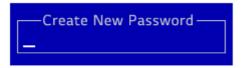

5 When the **WARNING** screen appears, select **[Yes]** and press the [Enter] key.

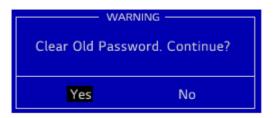

- 6 To save the changes in the system setup, press [F10].
- 7 When the **Save & Reset** screen appears, select **[Yes]** and press the [Enter] key. The PC will restart.

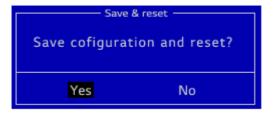

## Deleting the Password (Set SSD Password)

1 Execute System Setup, enter the password, and press [Enter].

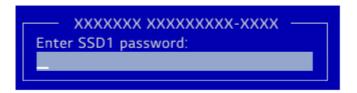

On the initial setup screen, use the arrow keys to move to [Security], select [Set SSD1 Password], and press the [Enter] key.

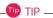

For the models equipped with two **SSD** devices, the menu names are shown as **SSD1**, **SSD2**, etc.

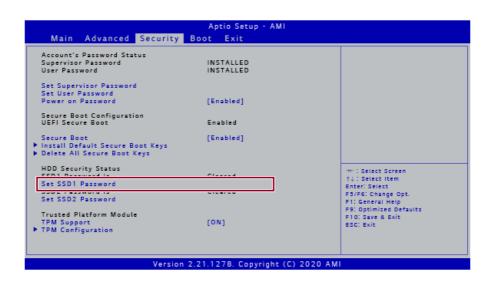

3 Type the current password and press [Enter].

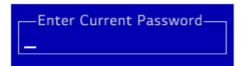

4 When the **Create New Password** screen appears, press the [Enter] key.

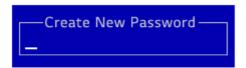

5 When the **WARNING** screen appears, select **[Yes]** and press the [Enter] key.

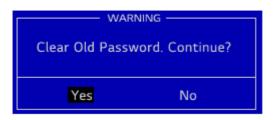

- 6 To save the changes in the system setup, press [F10].
- 7 When the Save & Reset screen appears, select [Yes] and press the [Enter] key. The PC will restart.

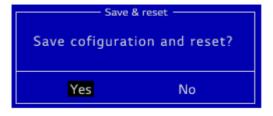

# Restoring the Factory Default Settings

If you have changed the system setup by mistake, you can restore the default settings.

The model in the example can differ from actual models and is subject to change for performance improvements, without prior notice.

- 1 Open the initial system setup screen and use the arrow keys to move to [Exit].
- 2 Use the arrow keys to select [Load Setup Defaults] and press the [Enter] key.

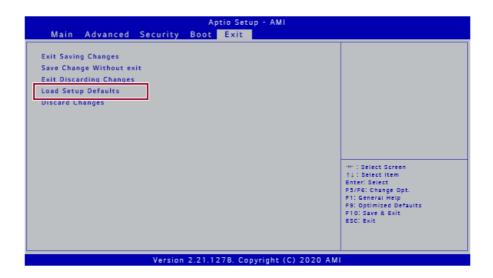

3 When the **Load Optimized Defaults** screen appears, select **[Yes]** and press the [Enter] key. The settings will be reset to the factory default.

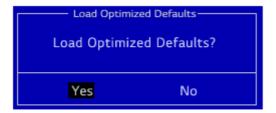

4 To save the changes in system setup, press [F10].

5 When the Save & Reset screen appears, select [Yes] and press the [Enter] key. The PC will restart.

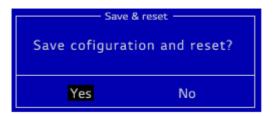

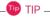

• You can press the [F9] key to use the **[Load Setup Defaults]** item.

## Changing the Boot Order

The user can change the boot order according to his or her needs, or select a boot device

The model in the example can differ from actual models and is subject to change for performance improvements, without prior notice.

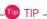

To use the system setup (F2), booting device selection (F10), or recovery (F11), you need to restart the system (click **[Restart]** in the system power menu) and then immediately press the corresponding function key due to the fast booting speed.

## Changing the Boot Order

1 Reboot the system and press [F2].

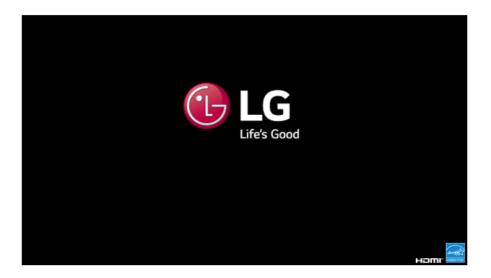

2 Move to the [Boot] menu when the system setup screen appears.

Go to [Boot Priority Order] and press [F5] or [F6] to change the booting order.

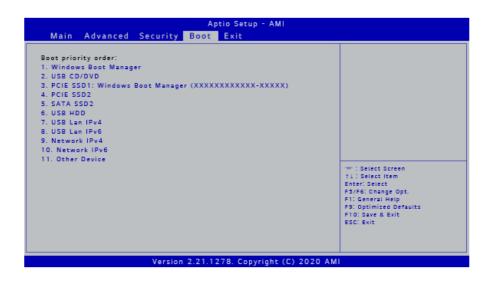

4 Press the [F10] key, and when the **Save & Reset** screen appears, select **[Yes]** and press the [Enter] key.

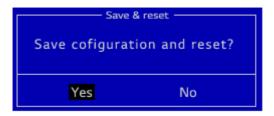

5 The changes are saved and the system reboots.

## Selecting a Booting Device to Use

1 Reboot the system and press [F10].

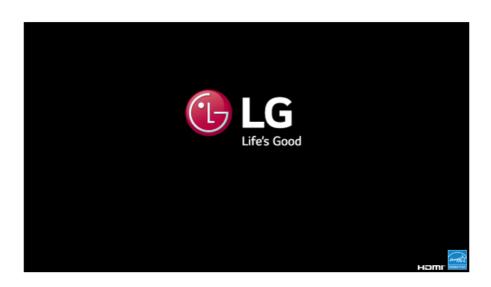

When the Select Booting Device screen appears, select the device.

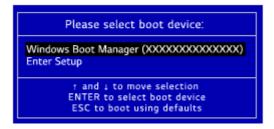

3 Boots using the selected device.

# Setting Auto Scaling

The Windows **Auto Scaling** feature for user's convenience may partially blur the screen or display some icons and texts larger.

Refer to the following information to change the DPI scaling to suit your needs.

1 Select the Start button [ ] > [Settings].

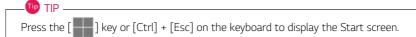

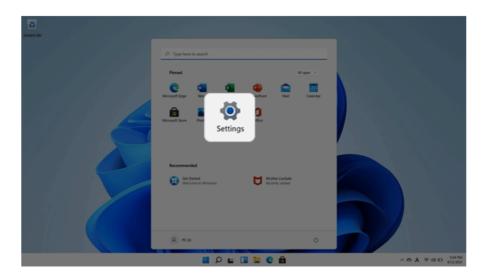

2 Select [System] > [Display].

Changing the **[Scale]** item value changes the auto scaling settings.

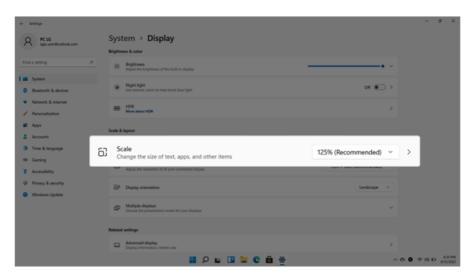

After changing the Auto Scaling settings, some apps must be shut down and restarted for the scaling and layout to take effect.

# **FAQ**

# **LG Recovery Center RE**

If booting is impossible due to an error with the system, you can recover the system using **LG Recovery Center RE**.

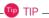

It is recommended that you create a recovery drive in case a serious error occurs in the system.

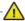

### CAUTION

If you have deleted the restoration data in the protected area of the hard disk, the restore function may not work.

All data is lost during the initialization, so you must backup all critical data in advance.

- 1 Turn on the PC and press [F11].
- 2 Once **LG Recovery Center RE** is started, select a language and press the [Next] button.

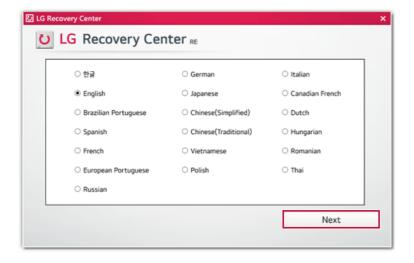

3 When the cautions and user agreement screen appears, check the [I Agree] button and press the [Next] button.

For recovery, the power adapter must be connected. Connect the system power and then recover the system.

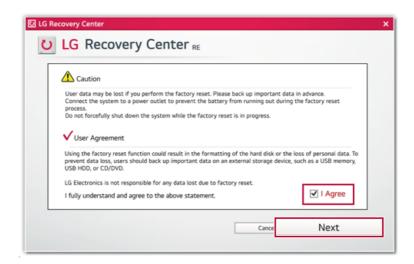

4 When factory reset is complete, press the [Complete] button to restart the system.

# Setting Auto Scaling

The Windows **Auto Scaling** feature for user's convenience may partially blur the screen or display some icons and texts larger.

Refer to the following information to change the DPI scaling to suit your needs.

1 Select the Start button [ ] > [Settings].

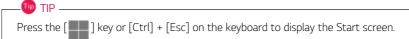

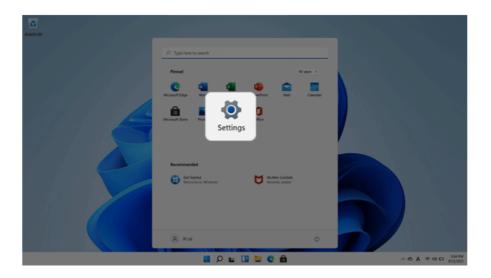

2 Select [System] > [Display].

3 Changing the **[Scale]** item value changes the auto scaling settings.

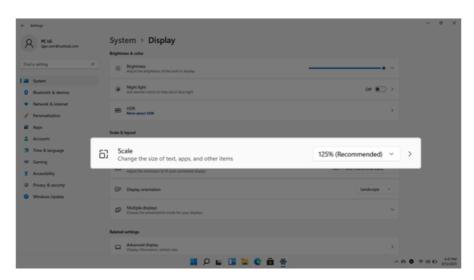

TIP

After changing the Auto Scaling settings, some apps must be shut down and restarted for the scaling and layout to take effect.

# Restoring the System

If the system has an error, you can use Windows' recovery function to recover or restore the system to its initial pre-purchase state.

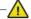

## CAUTION

If you have deleted the restoration data in the protected area of the disk, or have arbitrarily installed another operating system, the restore function may not work.

To recover the system, the AC adapter must be connected.

Select the Start button [ ] > [Settings].

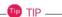

Press the [ ] key or [Ctrl] + [Esc] on the keyboard to display the Start screen.

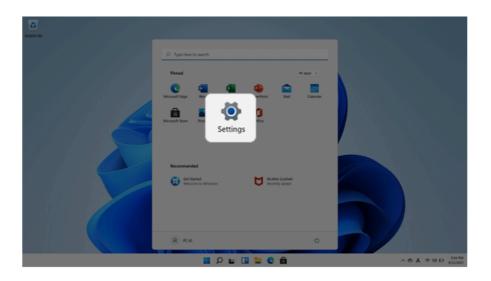

2 Select [Reset PC] in [System] > [Recovery] > [Reset PC].

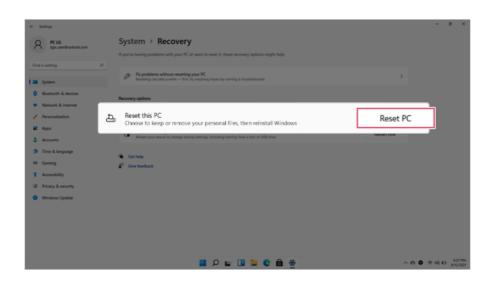

3 Select the options you want to proceed with the recovery.

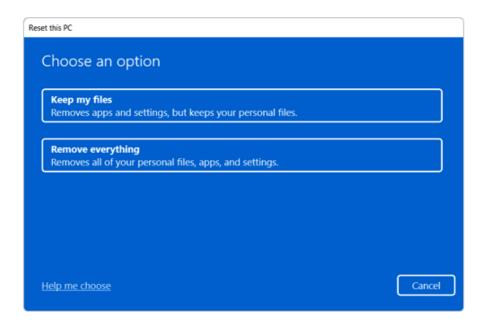

## Keep My Files

It removes the apps and their settings without loss of personal files.

1 Select [Keep my files].

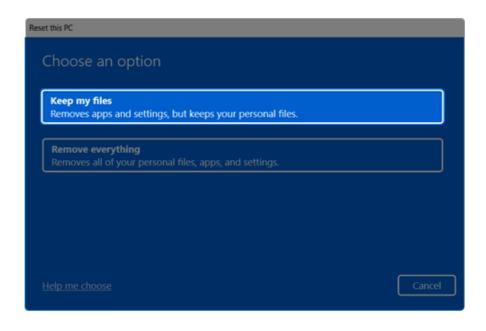

2 Select How to Reinstall Windows.

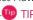

If the PC is not connected to the Internet, the screen for selecting Windows installation method does not appear.

[Cloud download] is a menu for downloading Windows from Microsoft Cloud Server and reinstalling it.

The required time may vary depending on the Internet speed.

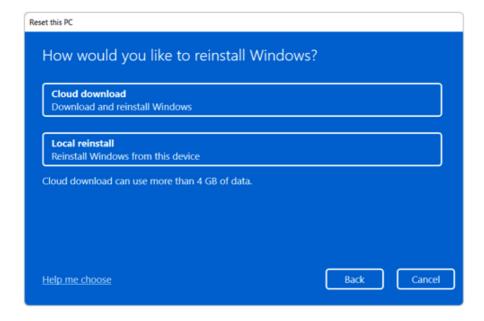

3 Check the current settings and click [Next] to perform the recovery according to the instructions.

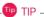

If you need to change the settings, click [Change settings] and change the settings.

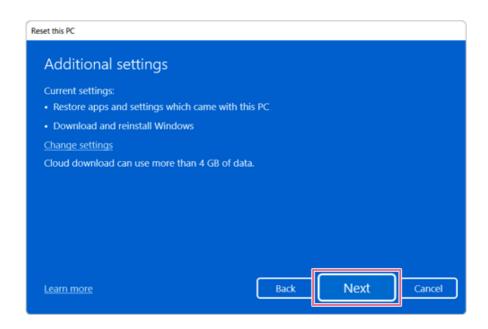

### Remove everythings

Removes all items from the system and restores the system to its initial pre-purchase state.

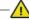

### CAUTION

All data is lost during the initialization, so you must backup all critical data in advance. It may take about 5 hours or longer depending on the system conditions.

1 Select [Remove everything].

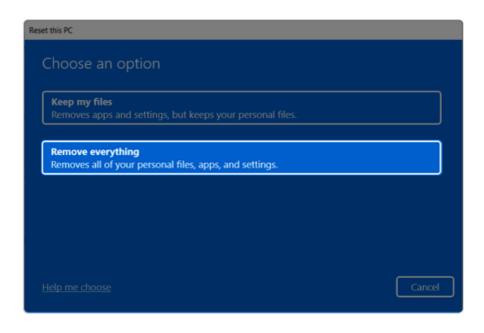

2 Select How to Reinstall Windows.

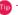

TIP

If the PC is not connected to the Internet, the screen for selecting Windows installation method does not appear.

[Cloud download] is a menu for downloading Windows from Microsoft Cloud Server and reinstalling it.

The required time may vary depending on the Internet speed.

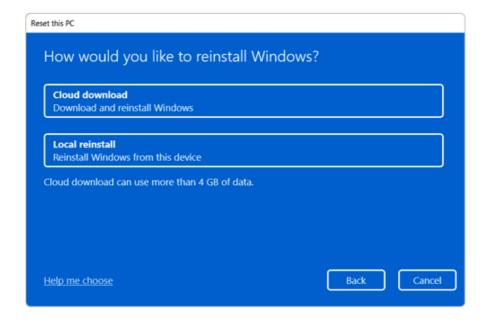

3 Check the current settings and click [Next] to perform the recovery according to the instructions.

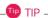

If you need to change the settings, click [Change settings] and change the settings.

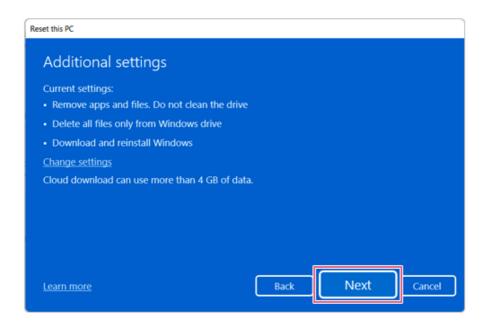

# Connecting to External Display

## Connecting to the HDMI Port

HDMI is a multimedia interface that can integrate and transmit video and audio signals.

In some models, DTS Audio may not work when you use HDMI.

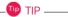

Ensure the monitor power is off before connecting the external monitor to the PC.

- Connect the HDMI cable to the PC and the external device (TV, monitor) that supports HDMI.
- 2 HDMI port transfers both video and audio simultaneously. Hence, there is no need for a separate audio connection.

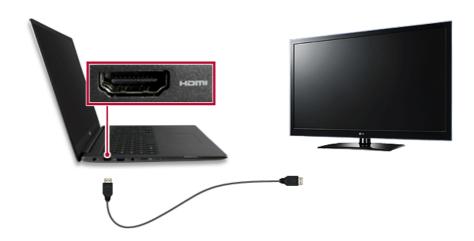

3 On the PC, press [Fn] + [F7] to display the monitor (projector) toggling screen. Select the desired screen output.

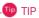

• Every time you press [ ] + [P], the screen output option changes. Release the keys to display the selected screen output.

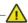

## CAUTION

- If you do not set Speaker as the default value after disconnecting the HDMl cable, the system may not produce any sound.
- If a program was running already, you must exit and restart the program to produce sound.

## Using a Wired/Wireless Router

A wireless / regular router connects several PCs and mobile devices to one internet line and enables the use of internet and the network.

A wireless / regular router has to be bought separately. Refer to the manual provided by the manufacturer for instructions.

### Connecting a Wireless or Regular Router

If one internet line is used with a wired / wireless router and several devices are connected, this may result in a slower connection.

In case of a wireless LAN, it is recommended to change the network name and security settings for a more secure connection.

Network speed can differ according to operation environment and specifications.

- 1 Connect the internet cable of the modem that was provided by your internet provider to the router's WAN port.
- 2 Connect all devices (PC, IPTV, internet phone, etc.) with a LAN cable to LAN ports 1 to 4 of the router.
  - The number of LAN ports can vary for each router model.
- 3 Please refer to the manual provided by the router manufacturer for setup of the network and internet

### Wireless I AN

The wireless network (Wireless LAN) is the network environment that connects a PC with the internet provider or company network through an Access Point (wireless or regular router).

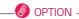

Wireless LAN is optional. Hence, it may not be installed in some models.

### Turning On/Off Airplane Mode

Prior to using the wireless LAN, press [Fn] + [F6] to turn off Airplane Mode.

Pressing [Fn] + [F6] keys will turn on or off the **Airplane Mode**. If you are not going to use the product for a while, keep the **Airplane Mode** turned on to reduce the battery power consumption.

### Using the Wireless LAN

If an Access Point (wired or wireless router) is in the vicinity of the PC, the wireless LAN can easily be accessed.

When searching for a wireless LAN, multiple Access Points may be discovered depending on the location of use.

In case no accessible wireless LAN is near the PC, no Access Point might be found.

A password-protected Access Point cannot be accessed without the correct password.

1 Select [Quick Settings] on the right side of the taskbar.

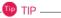

The displayed icons may differ from the figures herein.

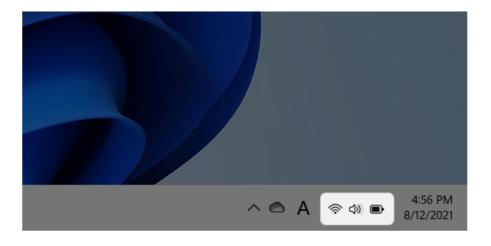

2 Select Manage Wi-Fi Connections [ > ] to search for near Access Point.

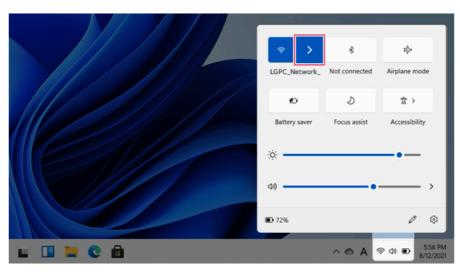

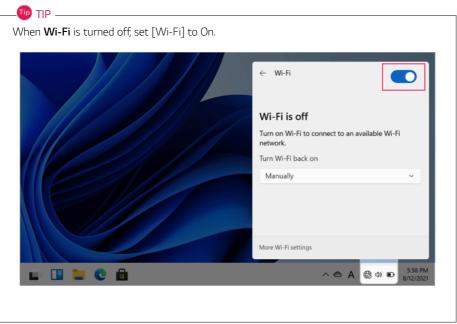

3 Select the Access Point you want to connect to and press [Connect].

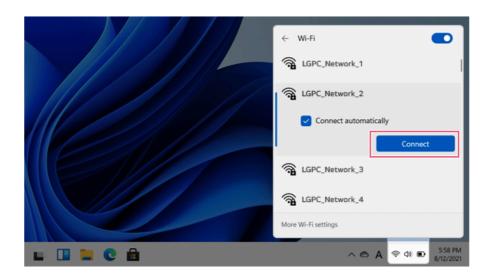

- 4 If a connection is established, [Connected] appears below the Access Point name.
- 5 Click the Web Browser icon to check whether the internet is operating normally.

## Wired LAN

LAN is the network environment that users can connect to by using a cable to connect to their internet providers or the company's network.

### Using Wired LAN

LAN is installed with an automatic IP (DHCP) as default value.

Please refer to the following instructions for details on setting up an automatic IP (DHCP) or manual IP.

- 1 Connect the wired LAN cable to the LAN port.
- 2 Select the Start button [ ] > [Settings].

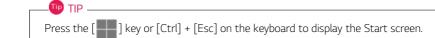

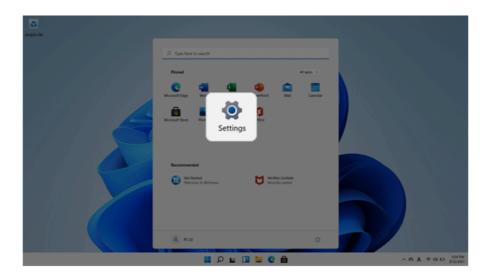

3 Select [Edit] in [Network & Internet] > [Ethernet] > [IP assignment].

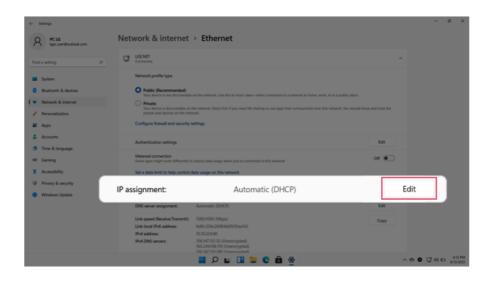

4 To use an automatic IP (DHCP), select [Automatic]. If you wish to use a static IP, set [Manual] > [IPv4] to [On] and enter the necessary item.

Contact the network service provider or administrator to use a static IP.

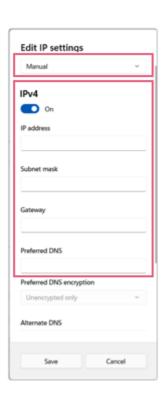

- 5 Select [Save] to complete the network setup.
- 6 Click the Web Browser icon to check whether the internet is operating normally.